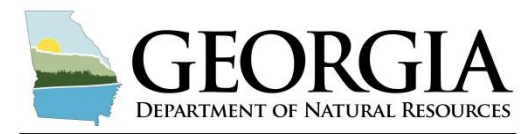

**ENVIRONMENTAL PROTECTION DIVISION** 

# **GOMAS Public Database Portal Frequently Asked Questions**

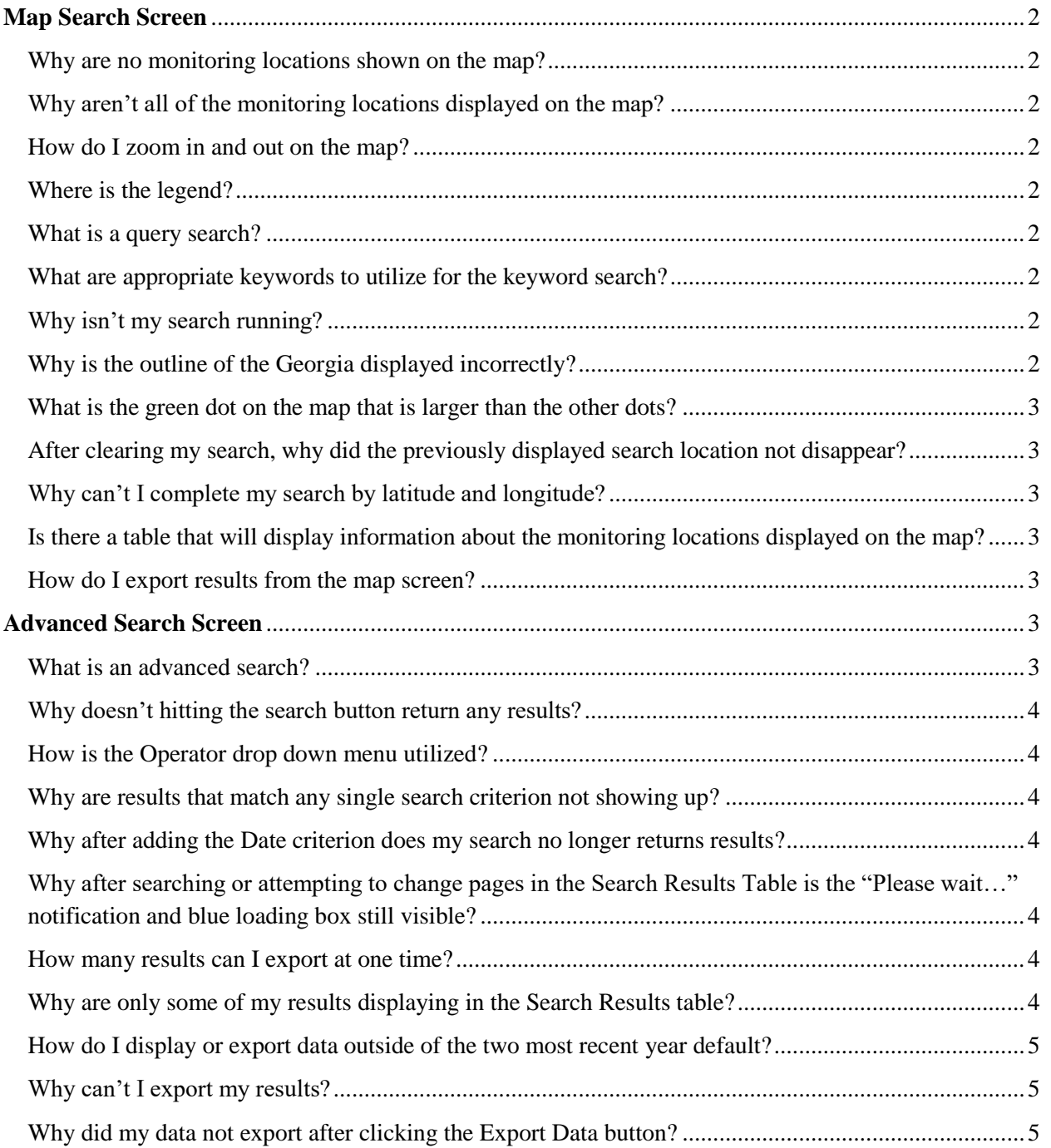

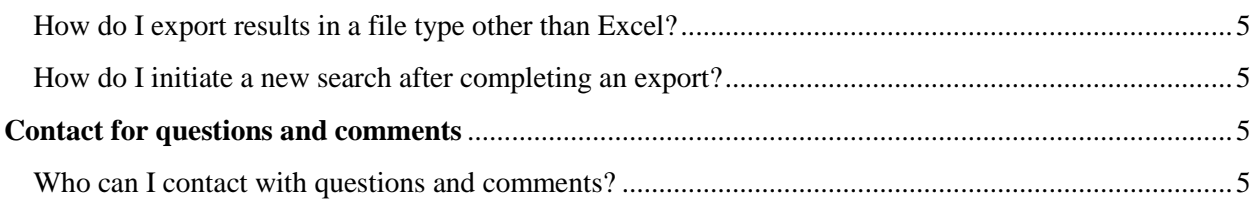

# <span id="page-1-0"></span>**Map Search Screen**

<span id="page-1-1"></span>**Why are no monitoring locations shown on the map?** The map begins without any monitoring locations showing. Search by location or by query to display desired monitoring locations.

<span id="page-1-2"></span>**Why aren't all of the monitoring locations displayed on the map?** The map will only show a maximum of 500 monitoring locations at a time. Zoom in using either the plus button at the top right of the screen or your mouse scroll wheel to view monitoring locations in the desired area. You can also refine your monitoring location results using additional search fields in the query search section of the sidebar.

<span id="page-1-3"></span>**How do I zoom in and out on the map?** The zoom tools are the plus and minus buttons located at the upper right hand corner of the screen. You can also use your mouse scroll wheel to zoom in and out.

<span id="page-1-4"></span>**Where is the legend?** The legend is located in the upper right hand corner of the map next to the zoom buttons.

<span id="page-1-5"></span>**What is a query search?** A query search allows the user to search for monitoring locations by County, River Basin, Waterbody Type, Hydrologic Unit Code (HUC 8), Ecoregion Level 4, and NPDES Permit Number where Compliance Sampling Inspections have been conducted.

<span id="page-1-6"></span>**What are appropriate keywords to utilize for the keyword search?** The keyword search uses the monitoring location ID and monitoring location name fields in the GOMAS data system. Useful keywords include a stream's name, a road crossing, a nearby City, all of which are generally included in monitoring location names.

<span id="page-1-7"></span>**Why isn't my search running?** Pressing enter will not initiate the search. There are search buttons, either a magnifying glass for the location search fields or a blue "Search" button for the query search.

<span id="page-1-8"></span>**Why is the outline of the Georgia displayed incorrectly?** GOMAS works best in the Google Chrome browser. This issue is resolved by utilizing this browser.

<span id="page-2-0"></span>**What is the green dot on the map that is larger than the other dots?** The large green dot is displayed when using either the address search or latitude/longitude search. Clearing the either of these search boxes will not remove the large green dot from the map. The large green dot will move to a new location if another address or latitude/longitude is searched.

## <span id="page-2-1"></span>**After clearing my search, why did the previously displayed search location not disappear?**

Clearing the search box will not remove the large green dot from the map. The large green dot will move to a new location if another address or latitude/longitude is searched.

<span id="page-2-2"></span>**Why can't I complete my search by latitude and longitude?** Latitude/longitude must be in decimal degrees format with a backslash ( **/** ) separating the two numbers. Latitude must be the first number, followed by a backslash, followed by the longitude. The search is initiated by clicking the magnifying glass symbol at the left side of the search box.

<span id="page-2-3"></span>**Is there a table that will display information about the monitoring locations displayed on the map?** The Site Information Table is accessible by clicking on the red up arrow near the bottom of the screen. This table displays the Monitoring Location ID, Monitoring Location, County, Waterbody Type, River Basin, and Ecoregion Level 4.

<span id="page-2-4"></span>**How do I export results from the map screen?** You cannot export results directly from the map screen. To export results, you must go to the Advanced Search screen. Once you have identified monitoring locations of interest on the map, open the Site Information table by clicking the red up arrow near the bottom of the screen. Next, select your location(s) by clicking the appropriate check box at the left side of the Site Information Table. Next, click the blue "Advanced Search" button beside the Site Information Table header. A new tab will open in your browser displaying the Advanced Search screen. Monitoring Location IDs that are selected in the Site Information Table will be pre-filled on the Advanced Search screen. Finally you can export data, or apply additional search criteria to further limit your results.

#### <span id="page-2-5"></span>**Advanced Search Screen**

<span id="page-2-6"></span>**What is an advanced search?** An advanced search allows the user to define the data to be exported by the following types of criteria: Monitoring Location, Parameter, Date, and Project Name.

<span id="page-3-0"></span>Why **doesn't hitting the search button return any results?** Criteria for the search need to be added. Select a desired search criterion from the drop down menu and click the Add Criteria button to the right of the drop down menu. Enter or select a value for the criterion and if desired, add more criteria. Once all desired criteria are entered, press the blue search button.

<span id="page-3-1"></span>**How is the Operator drop down menu utilized?** For most criteria, the operator has options of exact match (In or  $=$ ) and everything except the entered value (Not In or  $\langle \rangle$ ). The criterion of Date has the most expansive Operator choices  $(=, \leq, \geq, \leq, \leq, \leq, \text{ and contains}).$ 

<span id="page-3-2"></span>**Why are results that match any single search criterion not showing up?** By default, the search functions as an "And" search not an "Or" search. For example, when monitoring location ID and date criteria have been selected, the search function finds data where both values are true. It is possible to change the search function to "Or" by selecting the drop down menu above the search button that says "And" be default. Once "Or" has been selected, the search will display results match any one criterion that has been selected. However, it is generally not advisable to conduct a search with all criteria set to "Or" as this is likely to return a very large dataset. Also, it is not possible to make certain criteria "and" and other criteria "or" within the same search.

<span id="page-3-3"></span>**Why after adding the Date criterion does my search no longer returns results?** The date must be formatted as mm/dd/yyyy. If results from an entire year are desired, add date as a criteria twice, then use different operators to set bounds for the desired time frame. For example, if all results from 2018 are desired, use the  $\ge$  operator with a value of 01/01/2018 and a separate date criterion using the  $\leq$  operator with a value of 12/31/2018.

<span id="page-3-4"></span>**Why after searching or attempting to change pages in the Search Results Table is the "Please wait…" notification and blue loading box still visible? Has the browser crashed?** Certain searches or actions can take substantial time, especially when dealing with large datasets. If the blue loading box is still visible, the browser is still attempting to process the request.

<span id="page-3-5"></span>**How many results can I export at one time?** The maximum number of results that can be exported is currently 15,000. The number of results in your search is displayed in the bottom right hand corner of the Search Results table.

<span id="page-3-6"></span>**Why are only some of my results displaying in the Search Results table?** The Search Results table defaults to showing the two most recent years of results. If results outside of this default are desired, an additional date criterion must be added to the search.

<span id="page-4-0"></span>**How do I display or export data outside of the two most recent year default?** To get the data to display which was excluded by the two year default, add the desired date criteria. If all data is desired, the total date range of data available is provided above the Search Results Table in red. However, there is an export limit of 15,000 results so depending on the abundance of data, it may be necessary to conduct multiple exports separated by date ranges.

<span id="page-4-1"></span>**Why can't I export my results?** Criteria must be utilized to generate search results on the Advanced Search screen. Once the desired results are displayed in the Search Results table, click the Export Data button on the top right of the Search Results Table. Please note that the export is limited to 15,000 results. If more results than this are in the Search Results table, the results need to be refined with additional criteria until 15,000 or fewer results are shown.

<span id="page-4-2"></span>**Why did my data not export after clicking the Export Data button?** If you see the "Data are being exported. This process may take several minutes." at the top of the Search Results table, it means your request went through. If you have not had a dialogue box pop up yet asking whether you'd like to open or save the export, the system is still processing the request. Depending on the size of the dataset, the request may take several minutes, up to 20 minutes. Note: after the export is completed, the "Data being exported. This process may take several minutes." text remains on the screen until a new search is done.

<span id="page-4-3"></span>**How do I export results in a file type other than Excel?** GOMAS only allows exports in the format of Microsoft Excel workbooks.

<span id="page-4-4"></span>**How do I initiate a new search after completing an export?** Click on the Reset Criteria button to the right of the Search button.

### <span id="page-4-5"></span>**Contact for questions and comments**

#### <span id="page-4-6"></span>**Who can I contact with questions and comments?**

Several EPD watershed protection branch staff monitor a dedicated email address setup to receive questions and comments concerning the GOMAS. Please send your question or comment to [gomas.questions@dnr.ga.gov,](mailto:gomas.questions@dnr.ga.gov) and EPD staff will respond as soon as possible.